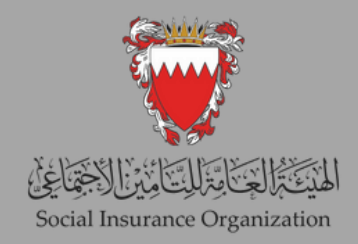

دليل صاحب العمل<br>التحديث أجور<br>البحرينيين<br>البحرينيين

# 20 2 4

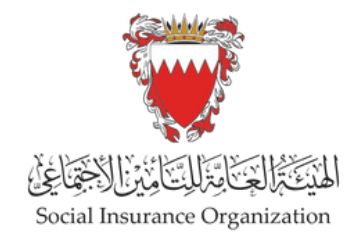

### عزيزي صاحب العمل

ضمن استعدادات الهيئة العامة للتأمين االجتماعي لتطبيق نظام "مكافأة نهاية الخدمة للعاملين غير البحرينيين"، نود دعوتك للتعاون معنا في القيام بتحديث األجور لجميع العاملين غير البحرينيين لديك، وذلك وفق الخطوات الواردة في الكتيب المرفق. شاكرين ومقدرين لك ذلك.

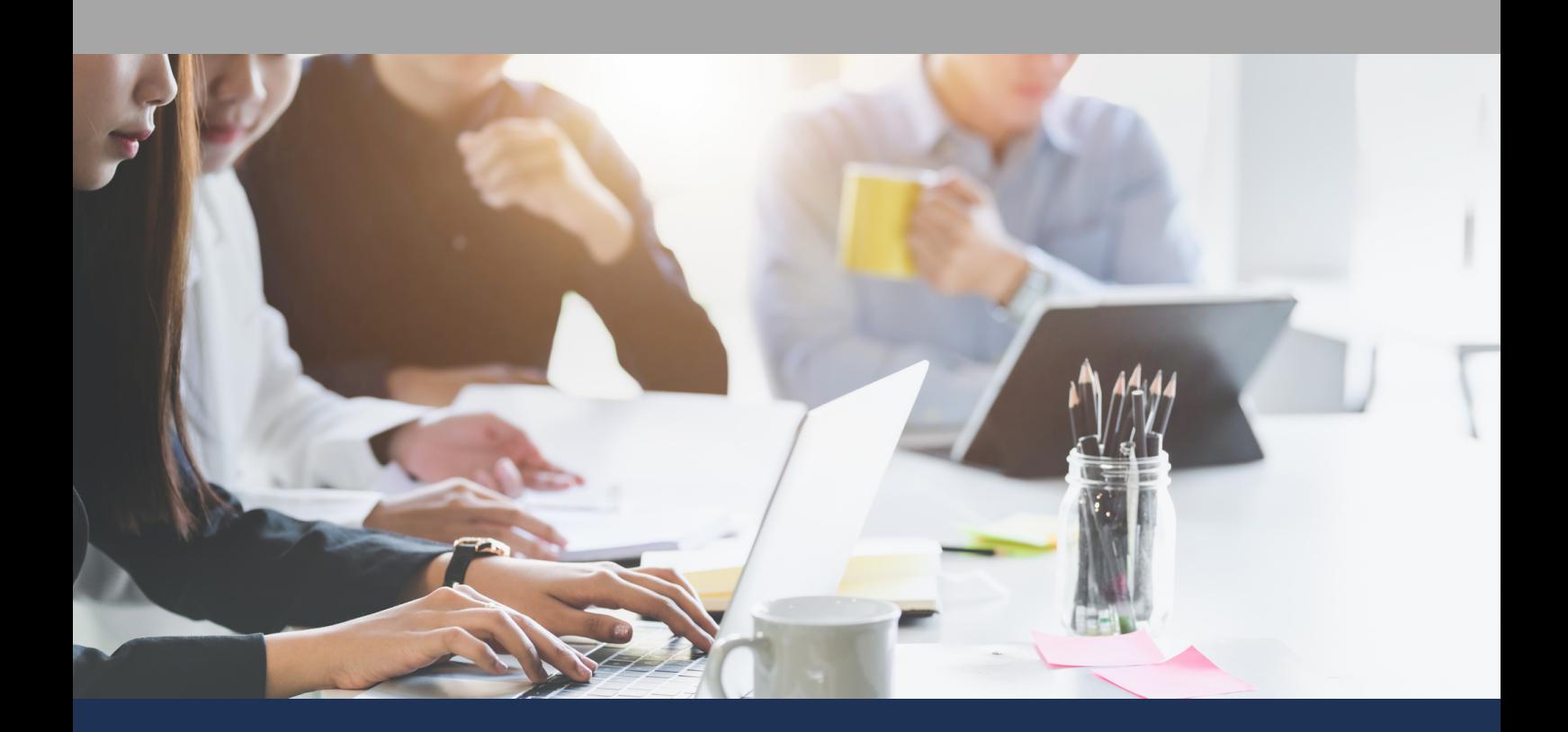

## المحتوى

تحديث أجر موظف واحد.

تحديث األجور لمجموعة من الموظفين.

تنزيل ملف الأجور.

تحديث ملف الأجور.

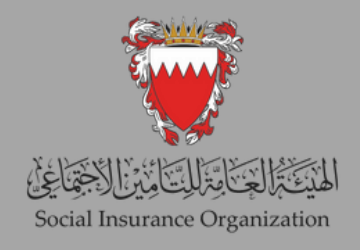

#### أولــــلاً: تحديث أجر موظف واحد.

تمكن هذه الخدمة صاحب العمل من تسجيل التحديث الشهري والسنوي لبيانات أجور العاملين بشكل فردي إلكترونياً وفقاً للقوانين المعمول بها، ونرجو الانتباه إلى أهمية تسجيل الأجر الفعلي الذي يستلمه العامل، شاملاً جميع عناصر الأجر الخاضعة وهي الأجر الأساسي، العمولة، النسبة المئوية من المبيعات أو الإيرادات، والمكافأة السنوية والعلاوات الخاضعة وهى (العلاوة الاجتماعية، علاوة بدل السكن، عالوة بدل المواصالت أو السيارة، عالوة الهاتف، عالوة اإلشراف، عالوة المناوبة، علاوة بدل طبيعة العمل) وذلك لتجنب أي مساءلة قانونية، علماً بأن هذه الخدمة مزودة بنظام للكشف عن أي أجور غير واقعية.

في حال التحديث السنوي يتم احتساب اشتراك إصابة العمل والتأمين ضد التعطل على جميع عناصر الأجر المحددة في الملف. ولكن في حال التحديث الشهري سيتم قبول ادخال جميع عناصر الأجر، ولكن سيتم احتساب اشتراك مكافأة نهاية الخدمة على الأجر الأساسي والعلاوة الاجتماعية فقط.

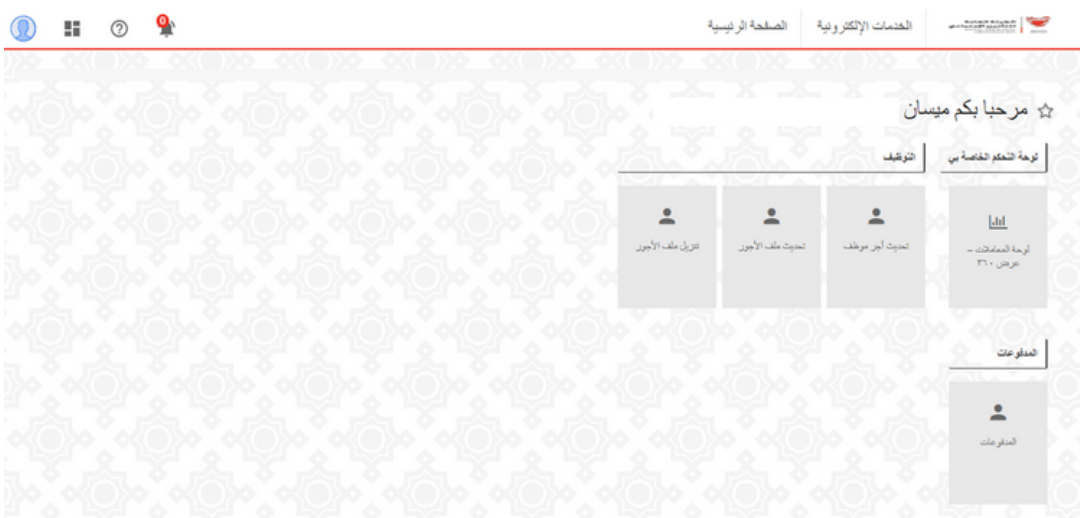

الخطوة (1): في الصفحة الرئيسية اضغط على "تحديث أجر موظف".

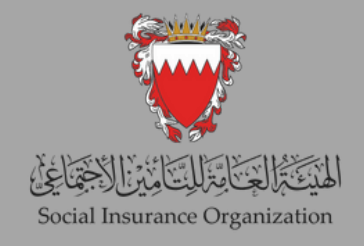

| H                   | $\mathbf{Q}_\text{f}$<br>$^{\circ}$ |                     |            |                                                  |                    | تسجيل و تحديل البيانات |            | $-$<br>الخدمات الإلكترونية |
|---------------------|-------------------------------------|---------------------|------------|--------------------------------------------------|--------------------|------------------------|------------|----------------------------|
|                     | $O((\Box))$                         | OKED YO             | O((n))     | $\circ$ ( $\rightarrow$ $\circ$<br><b>OKEDDO</b> | OKI DO             |                        |            |                            |
|                     |                                     |                     |            |                                                  |                    |                        |            | تحديث أجر موظف (10)        |
| $+$                 |                                     |                     |            |                                                  |                    |                        |            | ے بد                       |
|                     |                                     |                     |            | $10<\epsilon$                                    | $20 \rightarrow 1$ |                        |            |                            |
| لقشيل               | المالة                              | رمف البرشرع         | صلصيه العش | المواثق                                          | فبنة معرف الموظف   | توع معرف فبوطف         | ناريخ      | مصنف                       |
| $\bar{\mathbf{y}}$  | في انتظار الموافقة                  | تعنيل الدعل         |            |                                                  |                    | CPR                    | 03/10/2023 | EAA-1-0120230022796333     |
| $\langle$           | مراقق عليه                          | تعنيل الزاعب الستوي |            |                                                  |                    | CPR                    | 03/10/2023 | ASA-1-0120232821530922     |
| $\bar{\phantom{a}}$ | مراقق علبه                          | تعيل الرائب الستوي  |            |                                                  |                    | CPR                    | 03/10/2023 | ASA-1-0120232821531038     |
| $\langle \rangle$   | مراقق عليه                          | تعنيل الراعب الستوي |            |                                                  |                    | CPR                    | 03/10/2023 | ASA-1-0120232821531386     |
| $\mathcal{S}$       | مراقق علبه                          | تعنيل الراعب الستوي |            |                                                  |                    | CPR                    | 03/10/2023 | ASA-1-0120232821531405     |
| $\bar{\mathbf{y}}$  | مراقق عليه                          | تعنيل الراعب السدوي |            |                                                  |                    | CPR                    | 03/10/2023 | ASA-1-0120232821531154     |
| $\bar{\mathbf{y}}$  | مواقق عليه                          | تعنيل الراعب الستوي |            |                                                  |                    | CPR                    | 03/10/2023 | ASA-1-0120232821531270     |

الخطوة (2): في هذه الصفحة، ستجد استعراضًا شاملاً لجميع العمليات السابقة. لبدء تحديث جديد، انقرعلى زر "جديد".

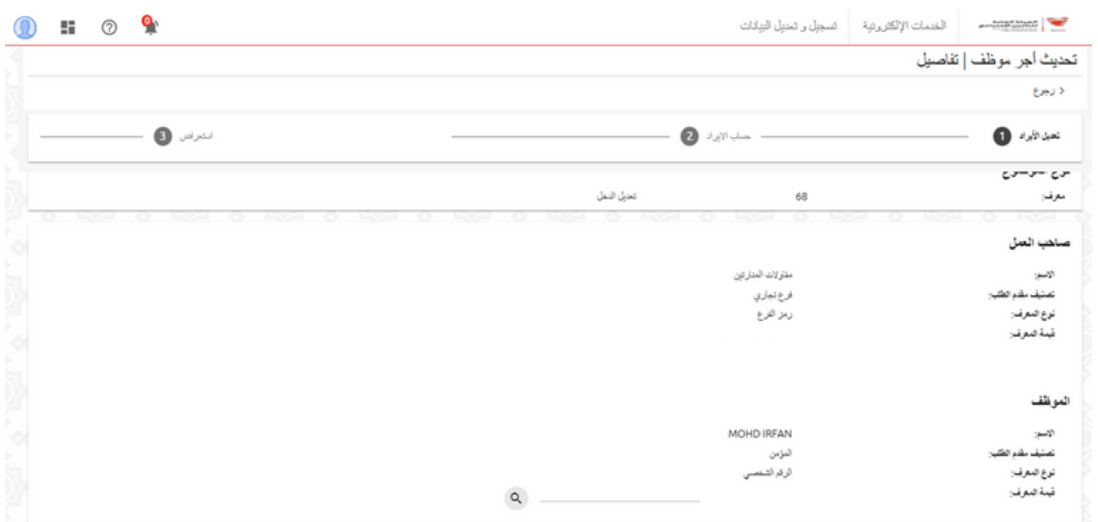

الخطوة (3): ابحث عن الموظف الذي ترغب في تحديث أجره عبر إدخال الرقم الشخصي في الحقل المخصص لذلك، ثم انقر على زر "البحث".

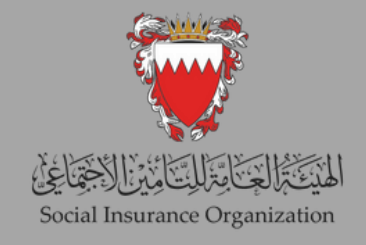

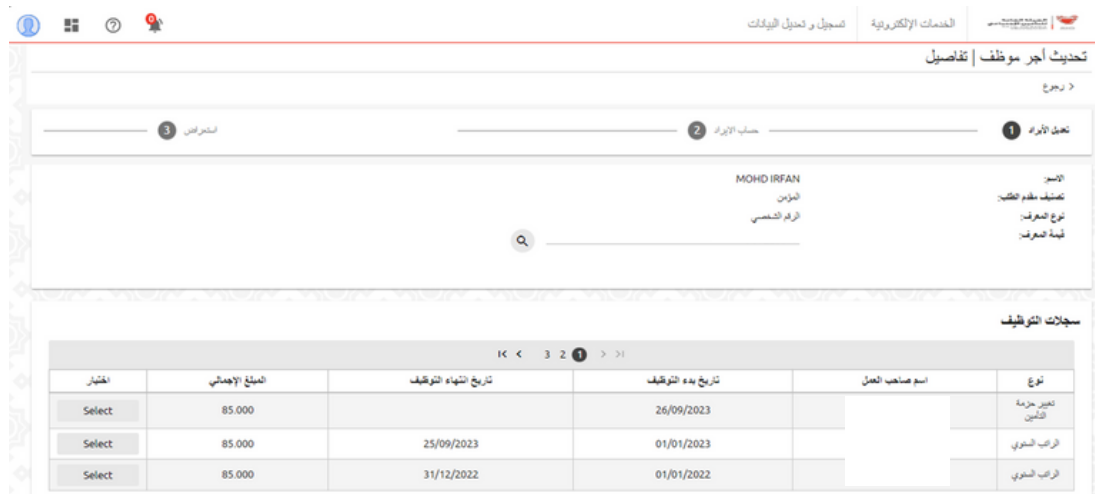

الخطوة (4): في نفس الصفحة، ستتمكن من الاطلاع على سجلات العمل الخاصة بالموظف، إلجراء التغييرات، يمكنك تحديد فترة العمل المطلوبة بالنقر على زر "تحديد".

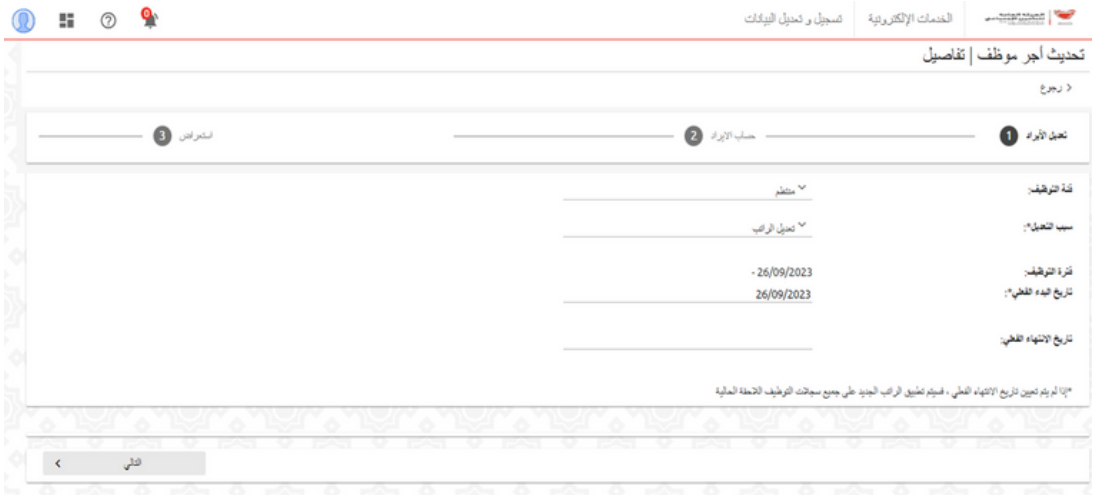

الخطوة (5): في هذه الصفحة، يُرجى اختيار سبب التعديل وتحديد تاريخ سريان التغيير. بعد تحديد اختياراتك، انقر على زر "التالي" للمتابعة.

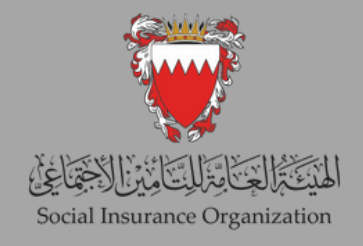

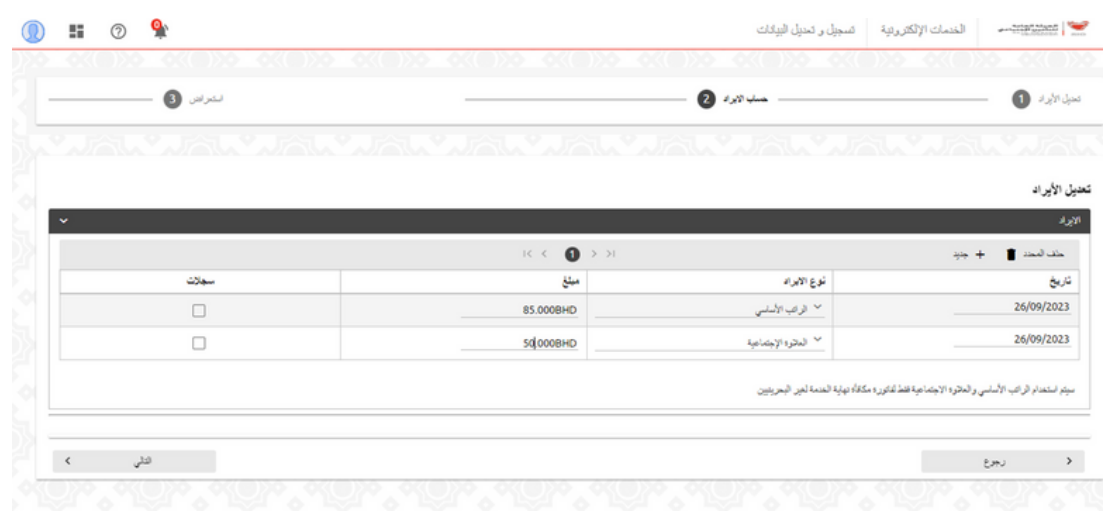

الخطوة (6): لتعديل أجر الموظف، قم بإجراء التعديلات اللازمة. إذا كنت بحاجة إلى إضافة أي عالوات إضافية، انقر على زر "جديد". بمجرد االنتهاء من إضافة جميع التغييرات، انقر على زر "التالي" للمتابعة.

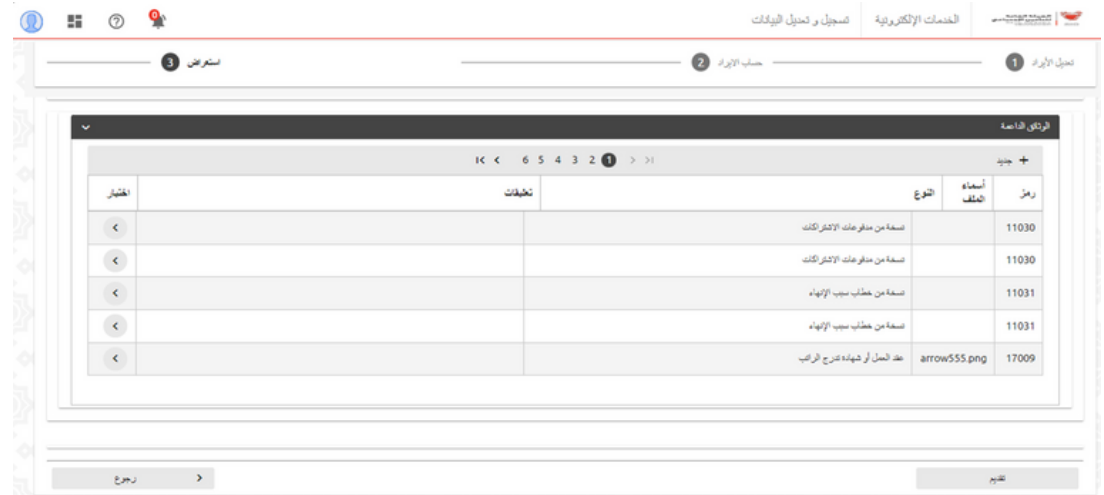

الخطوة (7): بعد المتابعة، ستجد قسمًا يعرض الوثائق الداعمة المطلوبة لاستكمال العملية، يجب اختيار نوع المرفق المطلوب ثم إرفاقه. بعد االنتهاء انقر على زر "تقديم" إلستكمال العملية.

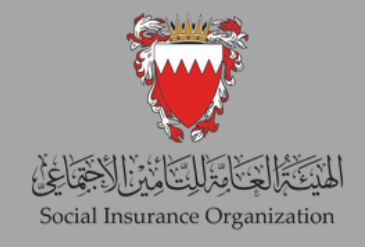

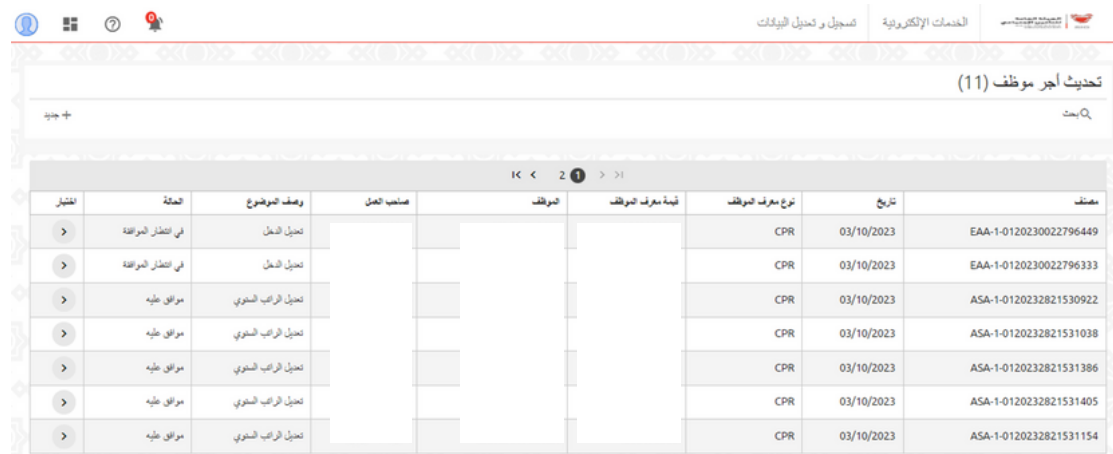

الخطوة (8): بعد تقديم الطلب، يمكن لصاحب العمل متابعة حالة الطلب، مع العلم أنه سيتم مراجعة العملية من قبل اإلدارة المختصة قبل منح الموافقة النهائية.

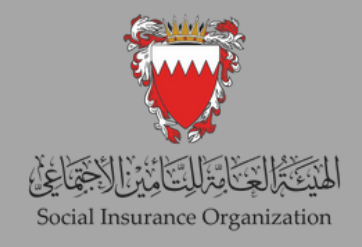

#### ثانيــــــــــاً: تحديث الأجور لمجموعة من الموظفين

1- تنزيـــل ملــــف الأجـــــور تتيح هذه الخدمة لصاحب العمل تنـزيل تفاصيل سجالت الرواتب للعاملين غيـر البحرينيين الفعالين، وسيكون بإمكان صاحب العمل اختيار فتـرة التعديل )الشهر والسنة)، حيث سيسترد النظام جميع العاملين الفعالين في تلك الفترة بما في ذلك تفاصيل الأجور، بحيث يمكن لصاحب العمل تنزيل الملف وحفظه لإجراء أي تغييـرات ضرورية، بعد تطبيق جميع التغييـرات المطلوبة في تفاصيل األجور، وسيستخدم صاحب العمل الملف لتحميله في خدمة "تحديث ملف الأجور".

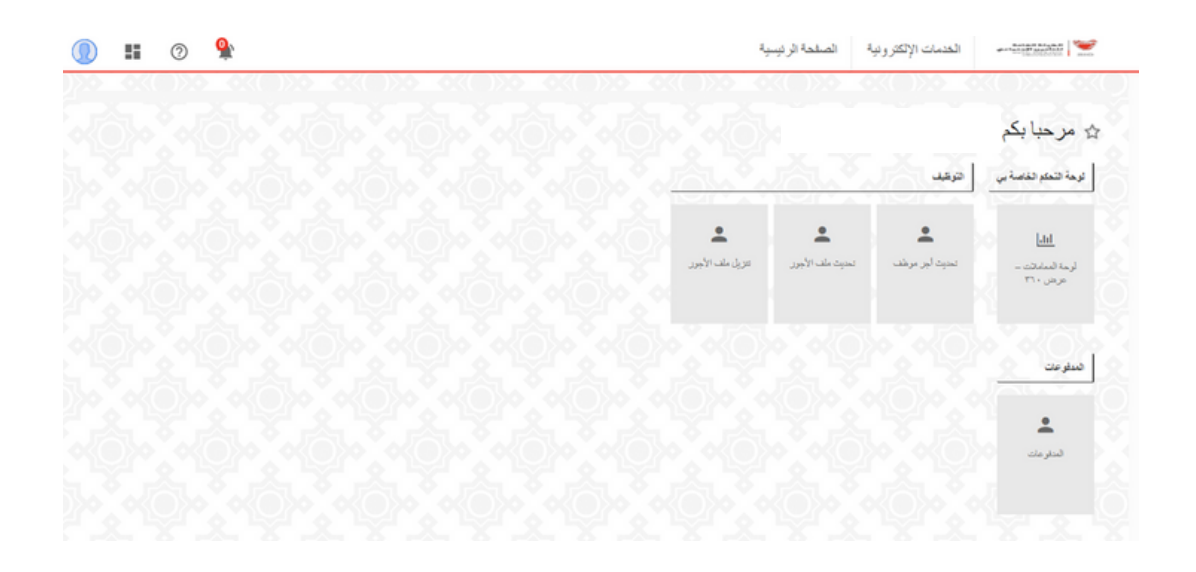

الخطوة (1): في الشاشة الرئيسية، اضغط "تنزيل ملف الأجور"

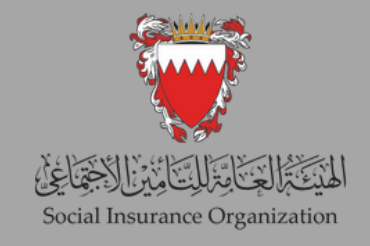

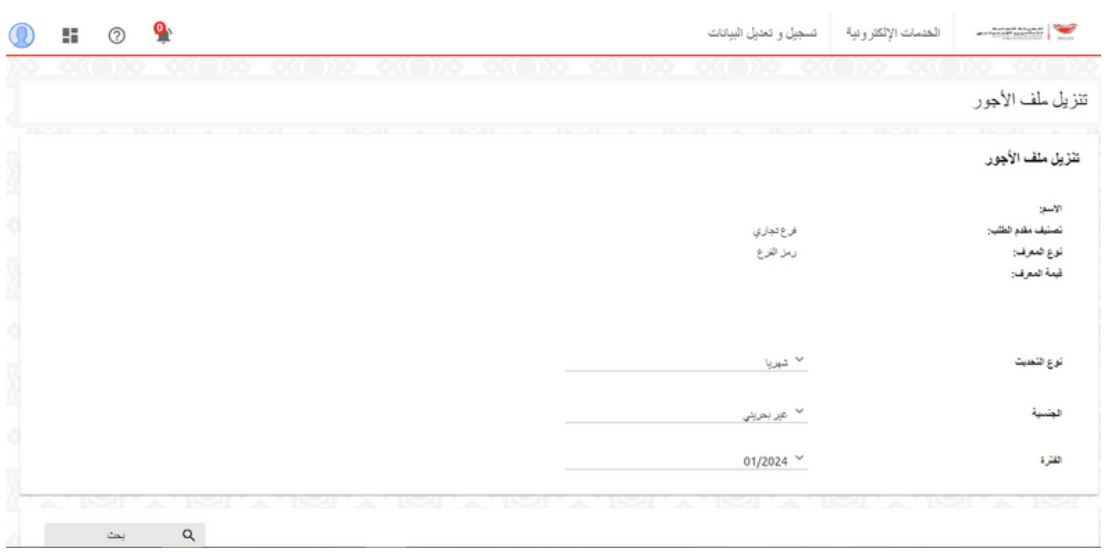

الخطوة (2): اختر نوع التحديث، "شهريًا أو سنويًا"، والجنسية "بحريني" أو "غير بحريني" ثم حدد الفترة المطلوبة، ثم اضغط على زر "بحث".

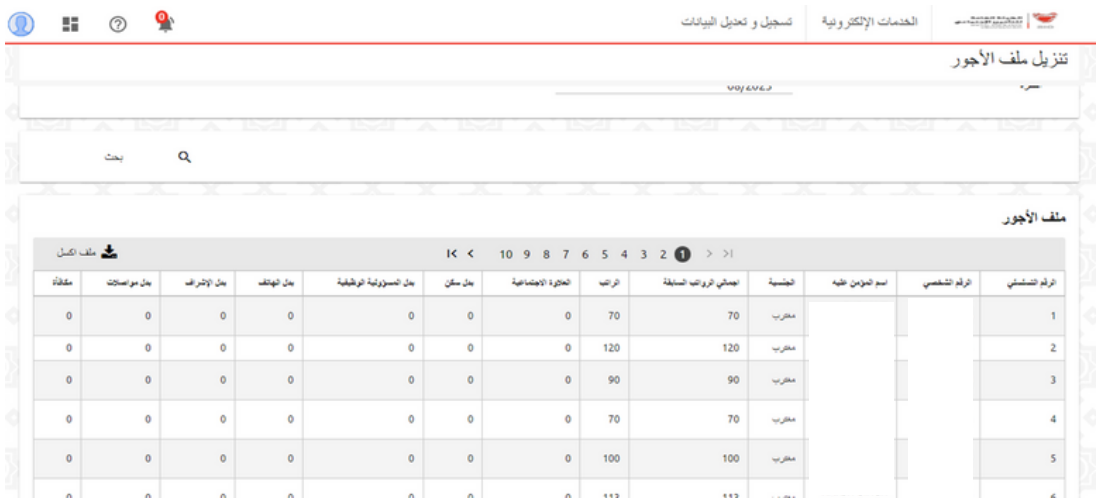

الخطوة (3): ستتمكن الآن من رؤية سجلات جميع العاملين للفترة المحددة، لتصدير النتيجة اضغط على زر "ملف إكسل".

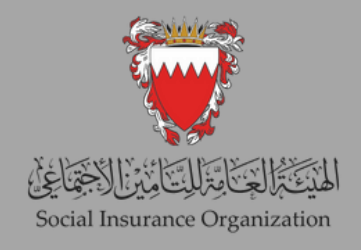

#### ثانيـــــــــاً: تحديث الأجور لمجموعة من الموظفين.

2- تحديث مل\_\_\_ف الأجـــــ<mark>ـ</mark>ور

تتيح هذه الخدمة لأصحاب العمل تحميل نسخة محدثة من ملف الأجور، والذي يحتوي على تفاصيل الأجور المعدلة التي تم تنزيلها من خدمة "تنزيل ملف الأجور". حيث تمكن هذه الخدمة صاحب العمل من تسجيل التحديث الشهري والسنوي لبيانات أجور العاملين الكترونياً وفقاً للقوانين المعمول بها فى هذا الخصوص، ونرجو الانتباه إلى أهمية تسجيل الأجر الفعلي الذي يستلمه العامل، شاملاً جميع عناصر الأجر الخاضعة وهي الأجر الأساسي، العمولة، النسبة المئوية من المبيعات أو الإيرادات، والمكافأة السنوية والعلاوات الخاضعة وهى (العلاوة الاجتماعية، علاوة بدل السكن، علاوة بدل المواصلات أو السيارة، علاوة الهاتف، علاوة الإشراف، علاوة المناوبة، علاوة بدل طبيعة العمل)، وذلك لتجنب أي مساءلة قانونية علما بأن هذه الخدمة مزودة بنظام للكشف عن أي أجور غير واقعية.

في حال التحديث السنوي يتم احتساب اشتراك إصابة العمل والتأمين ضد التعطل على جميع عناصر األجر المحددة في الملف. ولكن في حال التحديث الشهري سيتم قبول ادخال جميع عناصر الأجر، ولكن سيتم احتساب اشتراك مكافأة نهاية الخدمة على الأجر الأساسى والعلاوة الاجتماعية فقط.

#### عند تحديث ملف الأجور، يرجى الأخذ في الاعتبار النقاط التالية:

- استخدم الملف الذي تم تنزيله من خدمة "تنزيل ملف األجور" فقط.
	- يمكن ألصحاب العمل إزالة أي سجالت من الملف.
		- ال يجوز زيادة الرواتب بنسبة تزيد عن .٪40
			- ال يسمح بخفض الرواتب.
			- ال يجوز إضافة أو إزالة أي أعمدة.
			- لا تقم بتعديل عناوين الأعمدة في الملف.
- تجنب تحديث الرقم الشخصي، واسم الموظف، أو إجمالي الرواتب السابقة.
- تأكد من عدم تجاوز إجمالي مبلغ البدالت المسموح بها مع الراتب األساسي.

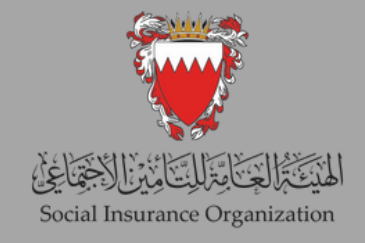

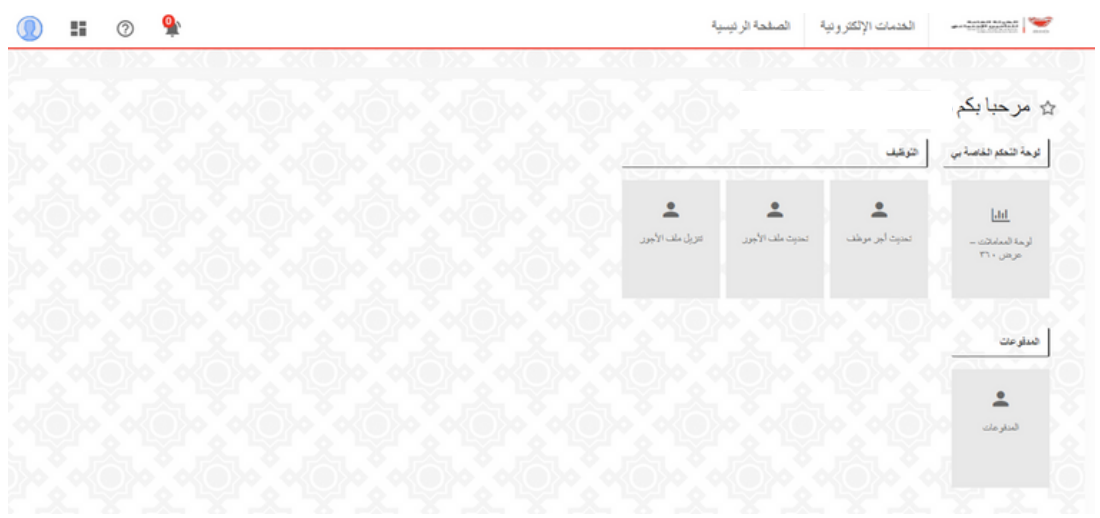

الخطوة (1): انقر على "تحديث ملف الأجور"

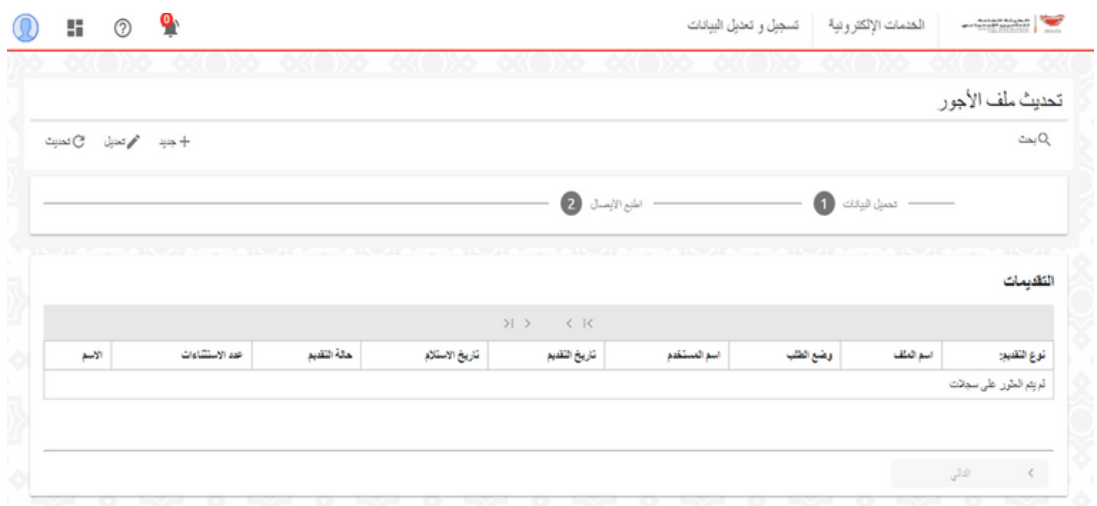

الخطوة (2): في هذه الصفحة، ستظهر لك بيانات جميع المعاملات السابقة، بما في ذلك حالتها وتفاصيل أخرى. لبدء عملية تقديم جديدة، انقر على الزر "جديد".

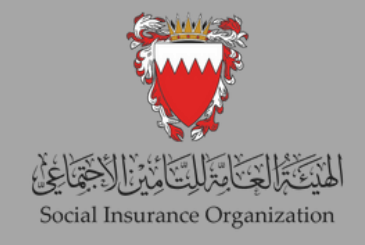

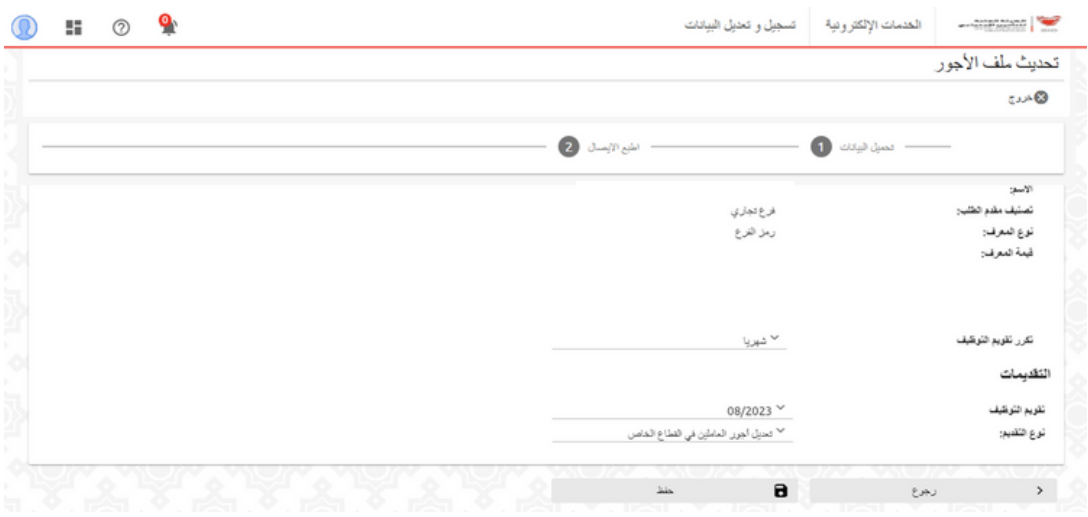

الخطوة (3): في هذه الصفحة، يمكن لصاحب العمل اختيار نوع التحديث، سواء كان "شهريًا" أو "سنوًيا". ثم يمكنه اختيار الفترة المطلوبة، والتي يجب أن تتطابق مع الفترة التي تم اختيارها سابقًا عند تنزيل الملف. ثم انقر على زر "حفظ".

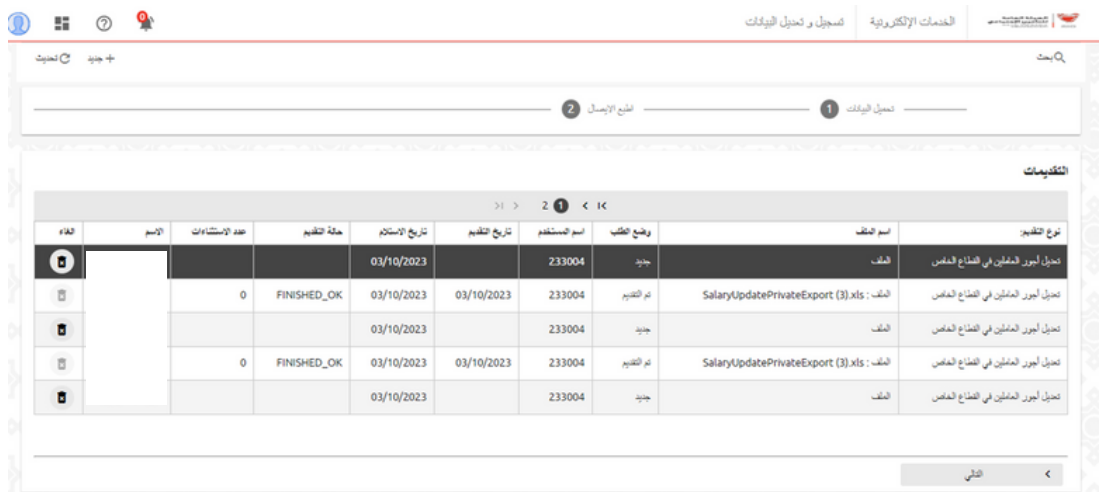

الخطوة (4): في هذه الصفحة، يمكن لصاحب العمل اختيار ملف التقديم الذي تم إدخاله حديثًا والمتابعةً بالنقر على زر "التالي".

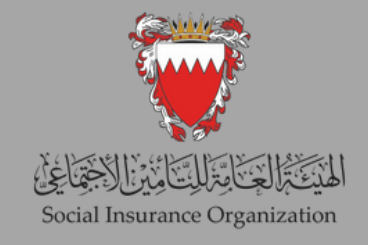

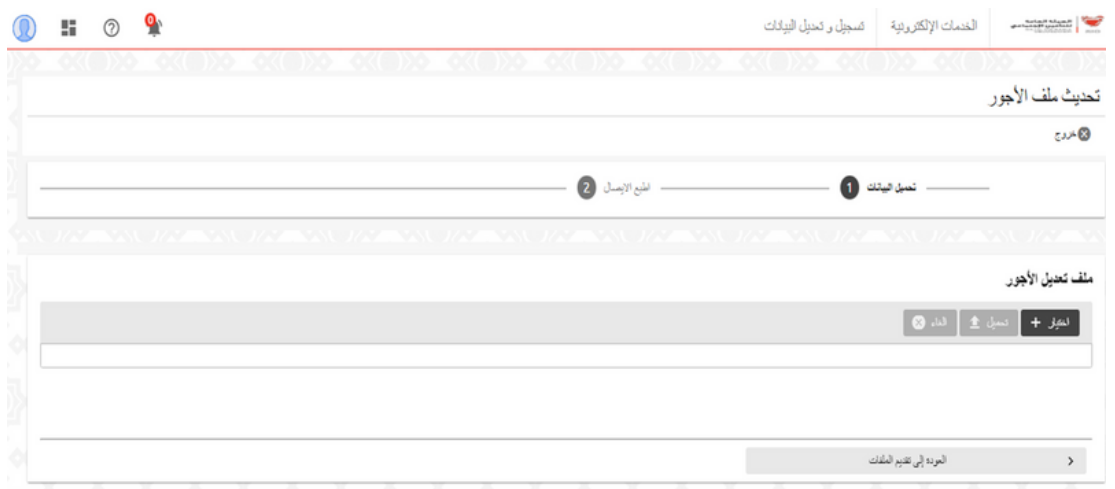

الخطوة (5): انقر على زر "اختيار" ثم حدد الملف الذي يجب تحميله. وبعدها انقر على زر "تحميل" لتحميل الملف.

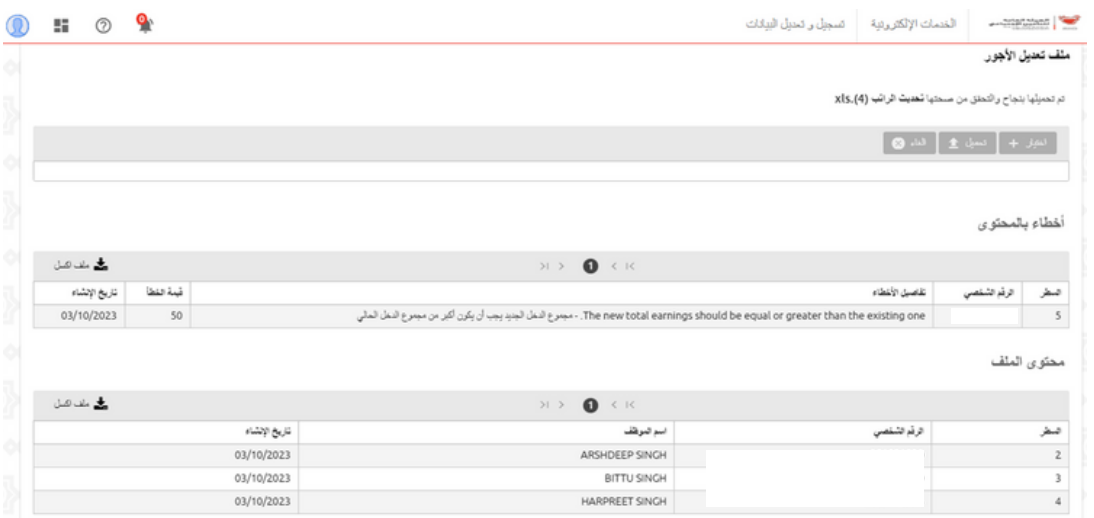

الخطوة (6): بعد انتهاء تحميل الملف، يمكن لصاحب العمل الاطلاع على جميع الأخطاء الموجودة في الملف، وكذلك السجالت المحدثة بشكل صحيح.

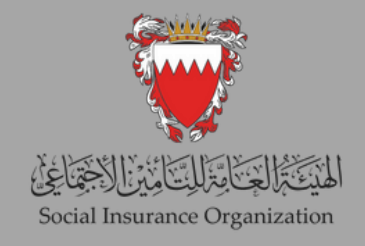

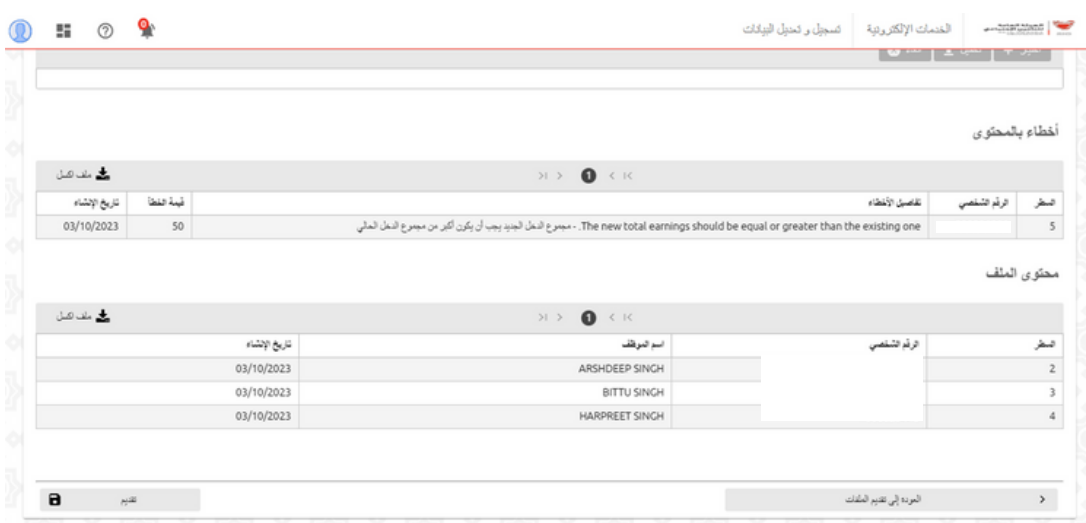

الخطوة (7): يمكن لصاحب العمل المتابعة بإرسال الملف. من المهم ملاحظة أن السجلات التي تحتوي على أخطاء لن تكون موجودة في النظام. في حال الموافقة على اعتماد التعديالت، يمكن لصاحب العمل النقر على زر "تقديم".

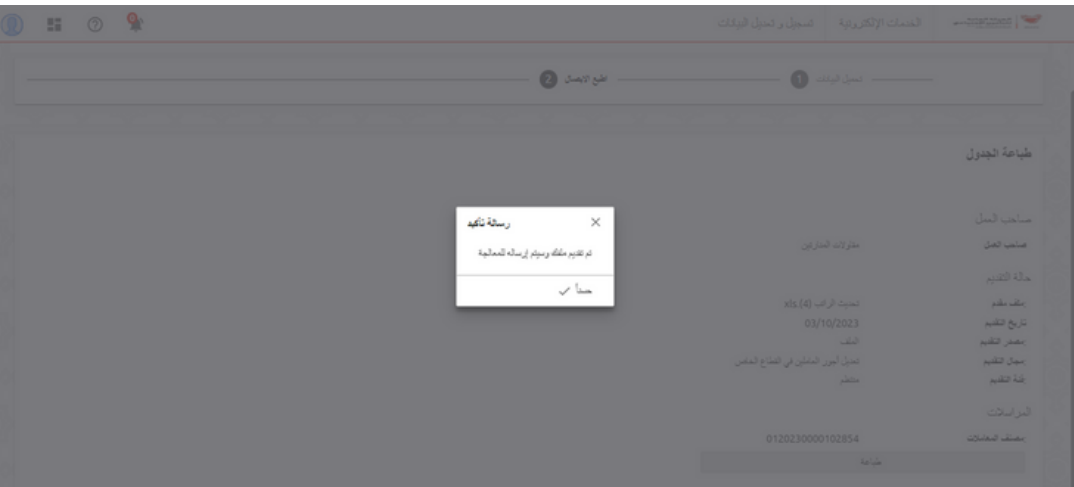

الخطوة (8): بعد النقر على زر "تقديم"، ستظهر رسالة تأكيد تشير إلى أن عملية الإرسال تمت بنجاح.

### شاكرين تعاونكم الدائم معنا متمنين لكم جميًعا دوام التوفيق